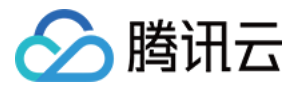

# Serverless SSR

# 快速入门

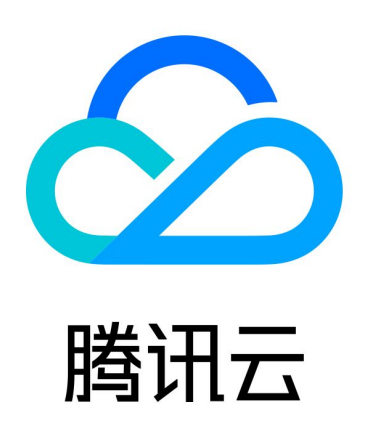

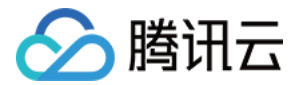

【版权声明】

©2013-2024 腾讯云版权所有

本文档(含所有文字、数据、图片等内容)完整的著作权归腾讯云计算(北京)有限责任公司单独所有,未经腾讯云 事先明确书面许可,任何主体不得以任何形式复制、修改、使用、抄袭、传播本文档全部或部分内容。前述行为构成 对腾讯云著作权的侵犯,腾讯云将依法采取措施追究法律责任。

【商标声明】

## •腾讯元

及其它腾讯云服务相关的商标均为腾讯云计算(北京)有限责任公司及其关联公司所有。本文档涉及的第三方**主**体的 商标,依法由权利人所有。未经腾讯云及有关权利人书面许可,任何主体不得以任何方式对前述商标进行使用、复 制、修改、传播、抄录等行为,否则将构成对腾讯云及有关权利人商标权的侵犯,腾讯云将依法采取措施追究法律责 任。

【服务声明】

本文档意在向您介绍腾讯云全部或部分产品、服务的当时的相关概况,部分产品、服务的内容可能不时有所调整。 您所购买的腾讯云产品、服务的种类、服务标准等应由您与腾讯云之间的商业合同约定,除非双方另有约定,否则, 腾讯云对本文档内容不做任何明示或默示的承诺或保证。

【联系我们】

我们致力于为您提供个性化的售前购买咨询服务,及相应的技术售后服务,任何问题请联系 4009100100或 95716。

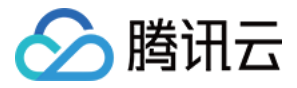

## 文档目录

[快速入门](#page-3-0) [控制台部署应用](#page-3-1) [账号权限管理](#page-13-0)

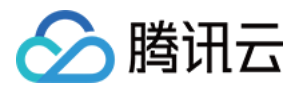

# <span id="page-3-1"></span><span id="page-3-0"></span>快速入门 控制台部署应用

最近更新时间:2023-08-28 20:59:32

## 操作场景

通过 [Serverless 应用控制台](https://console.cloud.tencent.com/ssr),您可以快速创建 Web 应用模板,或导入本地已有项目,实现传统 Web 框架的快 速迁移、持续部署、二次开发、监控运维,在控制台完成应用项目的闭环开发体验。

## 权限配置

#### 主账号授权

- 1. 主账号登录 [Serverless 应用控制台](https://console.cloud.tencent.com/ssr),单击**前往授权**进入访问管理控制台。
- 2. 在访问管理控制台[的角色](https://console.cloud.tencent.com/cam/role)列表页,查看 SLS\_QcsRole 和 CODING\_QCSRole 服务角色是否创建成功。

注意 如果您已经创建过 CODING\_QCSRole,请检查角色拥有权限是否完整,该角色需要基本策略列表如 下: QcloudSLSFullAccess、QcloudSSLFullAccess、 **QcloudAccessForCODINGRole,如有缺失,请手动添加。** 

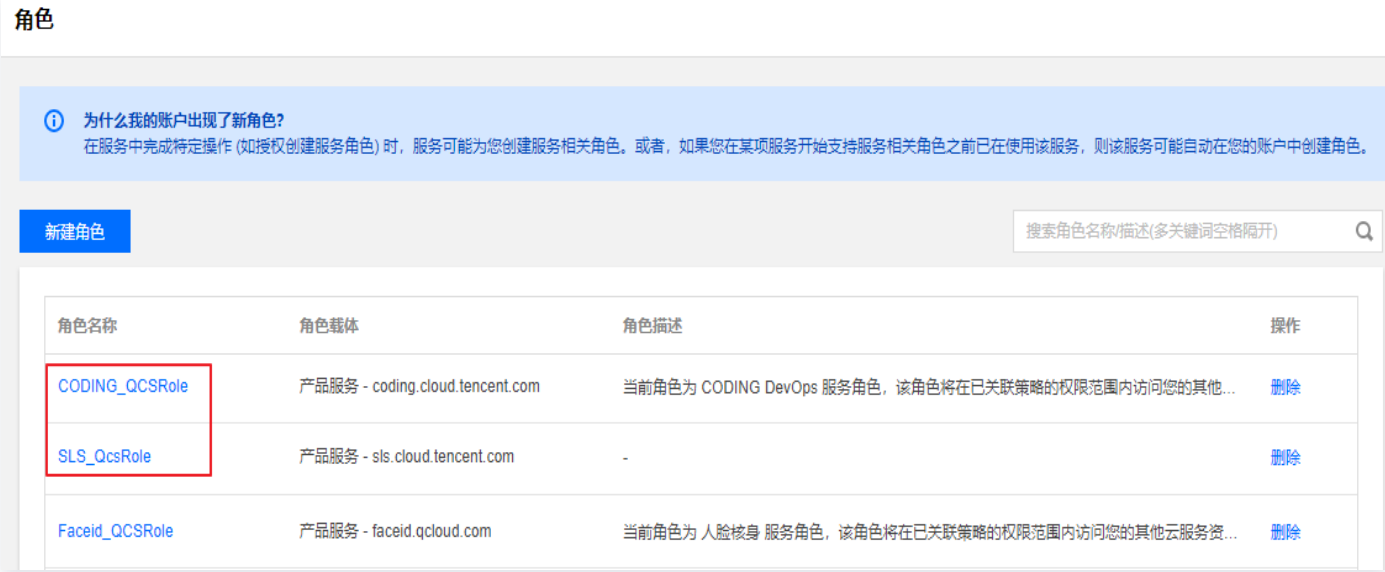

3. 确定角色与权限都符合要求后,即可开始使用服务。

#### 子账号授权

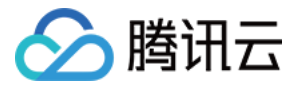

子账号如果未开通 Serverless Cloud Framework 和 Coding DevOps 的服务,请先与主账号联系,完成服 务开通与角色创建。

开通服务后,需要主账号(或拥有授权操作的子账号)给当前子账号进行授权操作,详情请参见 [子账号授权指引。](https://cloud.tencent.com/document/product/1242/49730#.E5.AD.90.E8.B4.A6.E5.8F.B7.E6.8E.88.E6.9D.83) 完成授权后,即可开始使用服务。

## 创建应用

### 步骤1:创建应用

- 1. 登录 [Serverless 应用控制台](https://console.cloud.tencent.com/sls?from=quickstart)。
- 2. 单击新建应用,进入项目创建页面。
- 3. 选择应用创建方式, 支持**应用市场创建**和Web 应用创建两种方式, 您可以根据自己的实际情况, 选择相应的创 建方案。

#### 应用市场创建

如果选择**应用市场**创建,您可以通过选择控制台提供的项目模板,快速创建一个应用。当前支持模板如下图所 示:

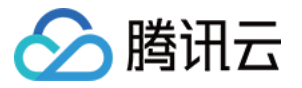

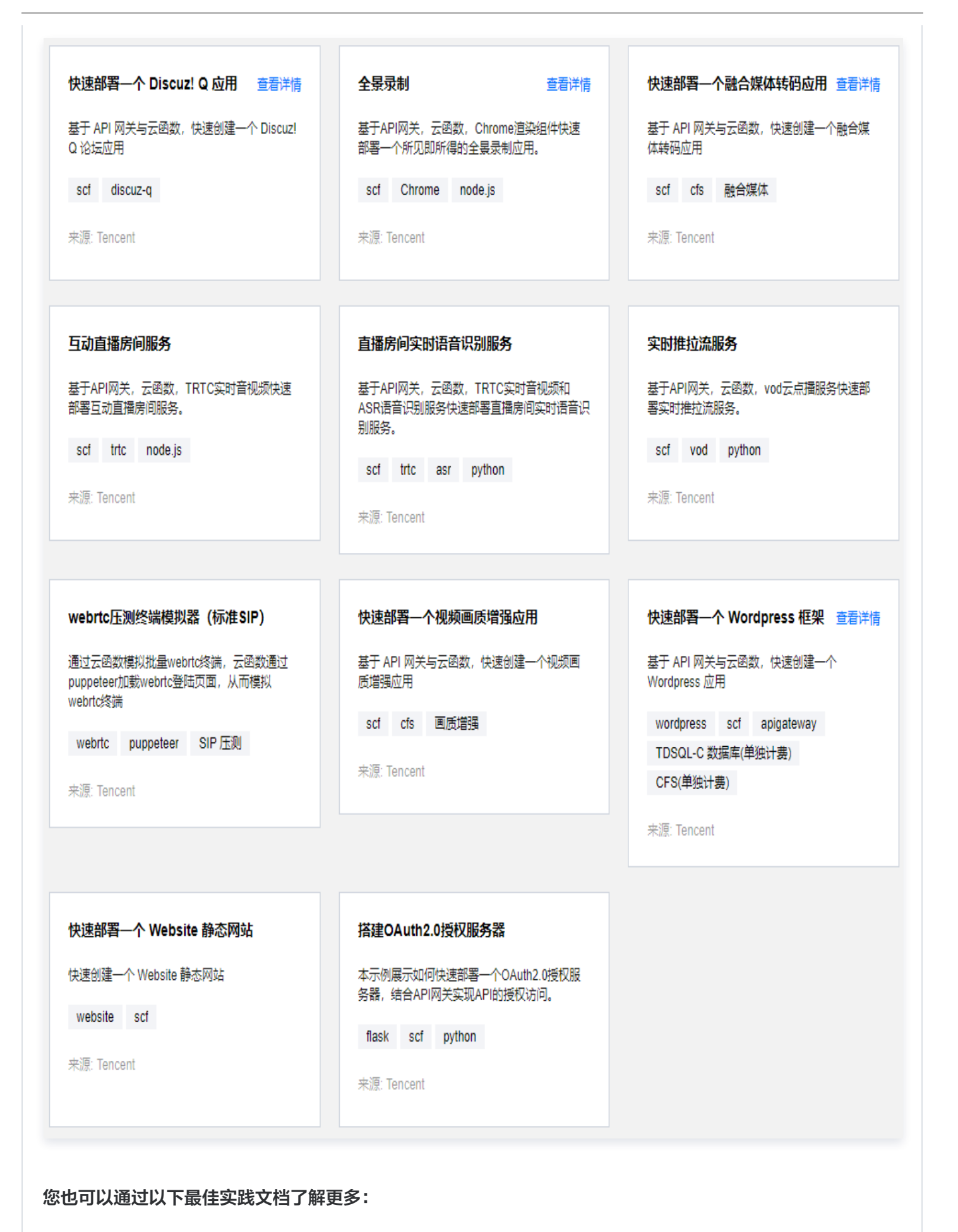

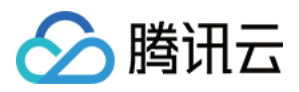

- [部署融合媒体转码应用](https://cloud.tencent.com/document/product/1154/58669)
- [部署全景录制](https://cloud.tencent.com/document/product/1154/58901)
- [部署融合媒体转码应用](https://cloud.tencent.com/document/product/1154/58669)

#### Web 应用创建

如果选择Web 应用创建,您可以通过选择控制台提供的框架模板,快速创建一个 web 应用。当前支持框架 如下:

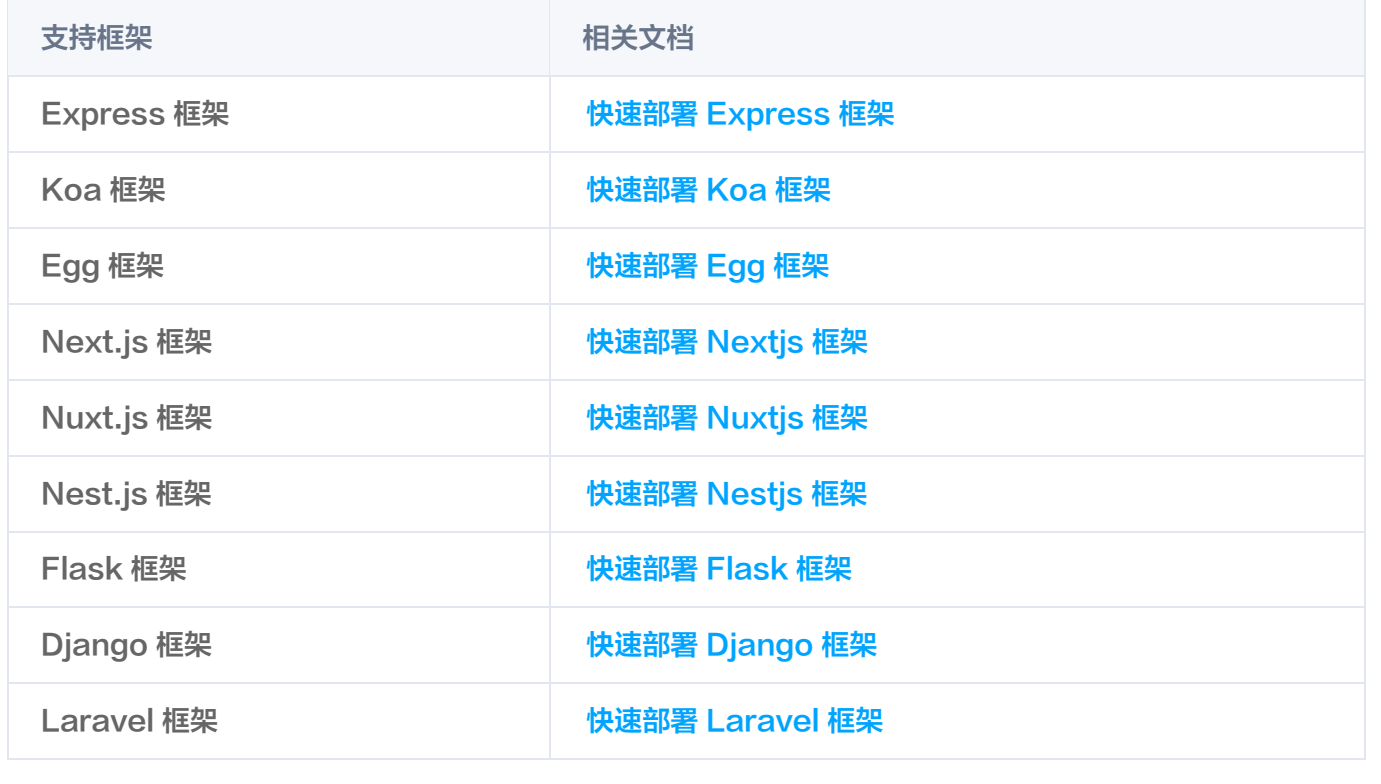

4. 单击下一步, 根据页面提示, 填写应用基本信息。

5. 单击完成, 将为您自动部署应用, 您可以查看项目的部署日志。

#### 步骤2:资源管理

在 [Serverless 应用](https://console.cloud.tencent.com/sls) 页面, 单击目标应用进入应用详情页, 查看项目部署后输出的基本信息、部署日志等, 方便您 轻松实现项目的管理运维。

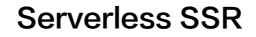

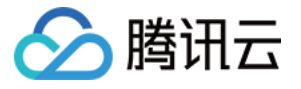

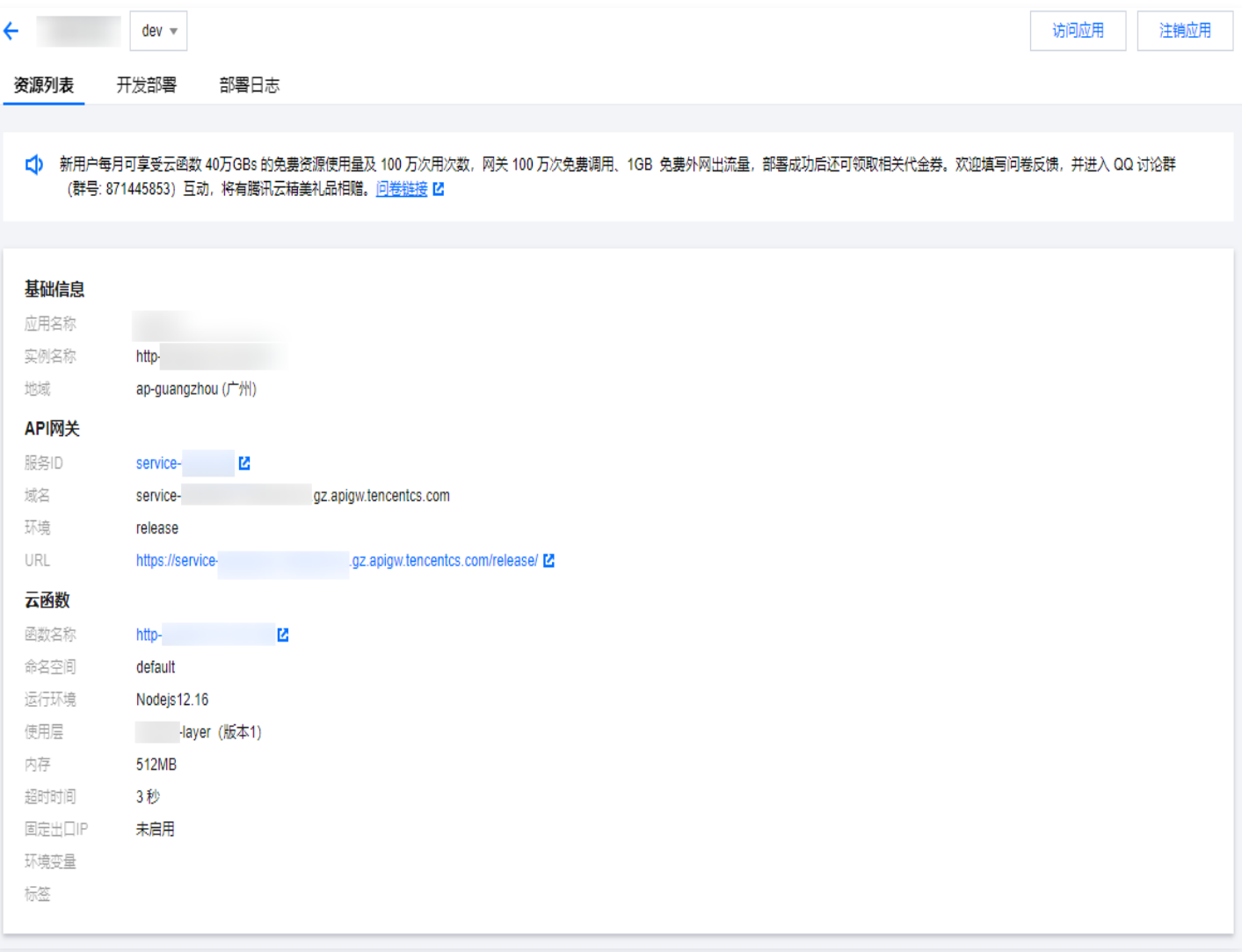

## 步骤3:开发部署

在应用详情页顶部,选择开发部署 > 更新应用,您可以轻松地实现应用的配置修改与二次部署上传,支持文件夹上 传、代码托管、本地开发三种方式。

#### 文件夹上传

您可以通过上传文件夹的方式直接导入本地项目,对于 Node.js 框架, Serverless Cloud Framework 将自动为您创建层,并将依赖包 node\_modules 传入层中完成部署。

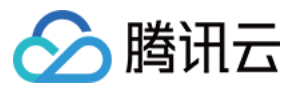

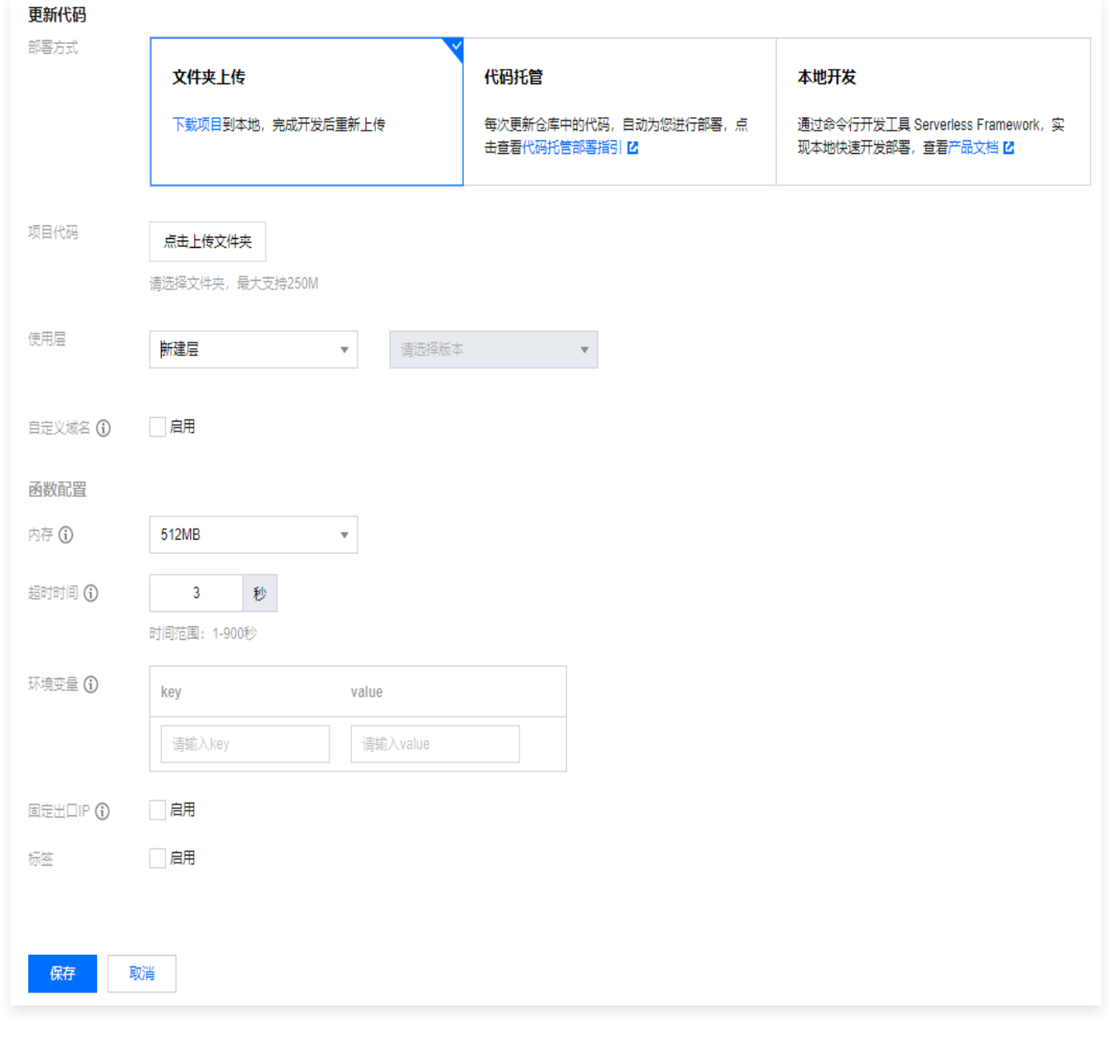

#### 代码托管

目前支持 GitHub、GitLab、Gitee 和 CODING 的代码仓库地址, 也支持公开的自定义代码库, 您可以通 过选择应用的触发方式,完成应用的自动更新,详情请参考 [项目触发方式管理](https://cloud.tencent.com/document/product/1242/49637)。

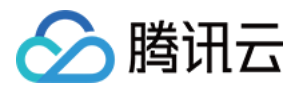

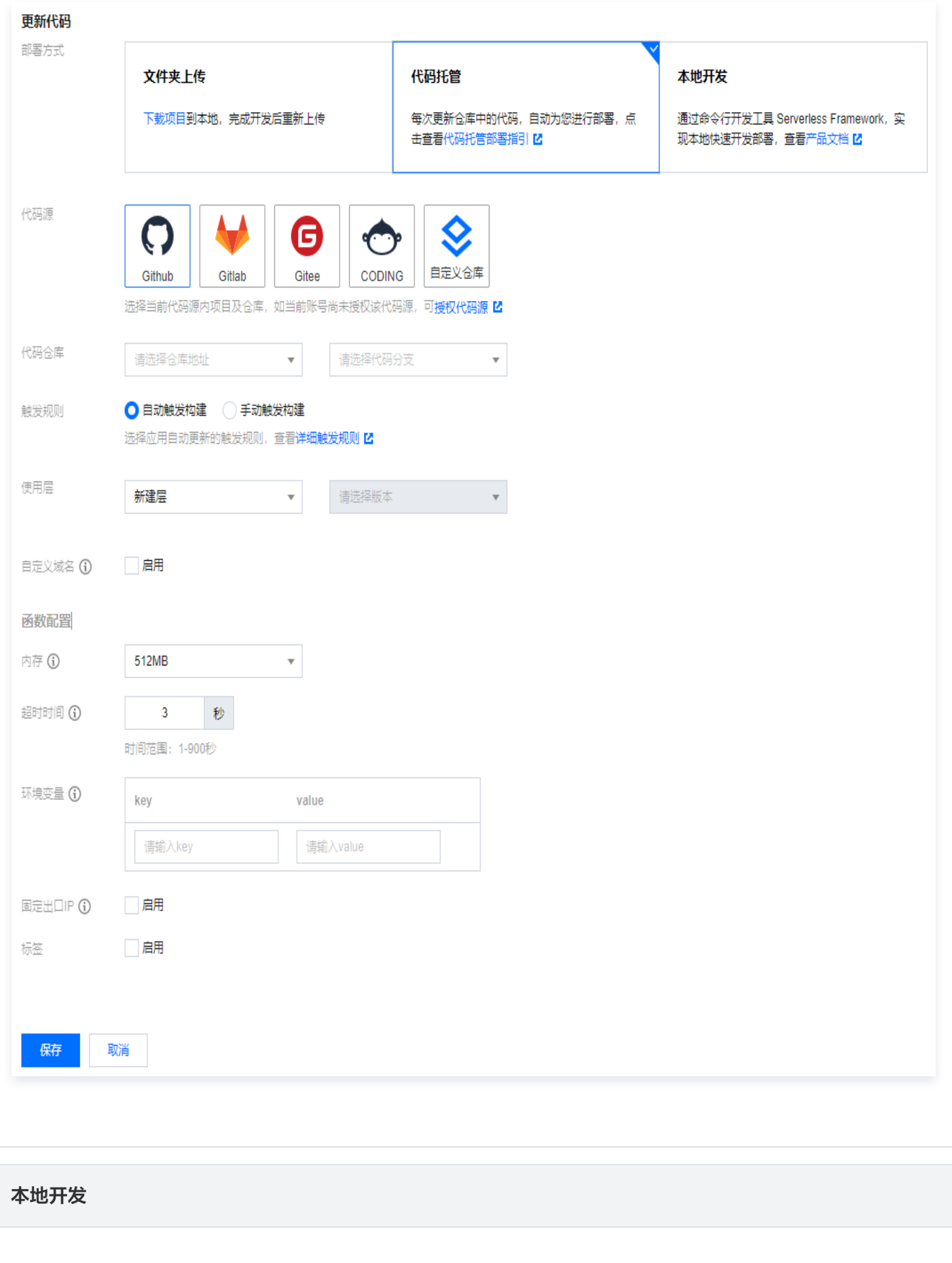

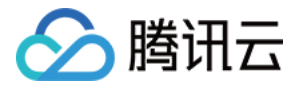

#### 您可以下载代码到本地,安装 Serverless Cloud Framework 并进行本地开发,构建项目并部署。

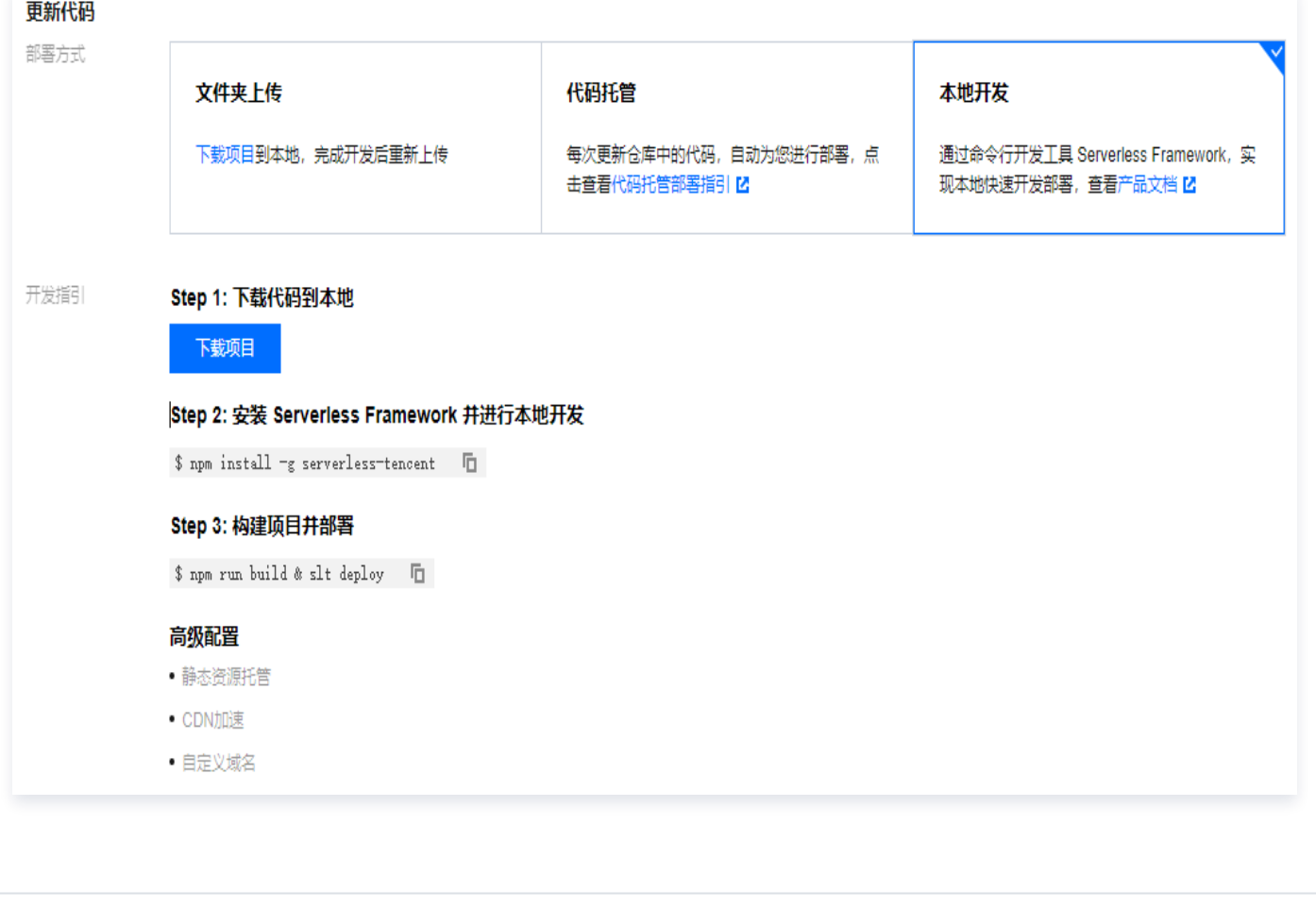

#### 应用监控

在应用监控页面,您可以查看项目部署后输出的基本信息、项目请求次数、项目报错统计等多项监控指标,方便您轻 松实现项目的管理运维。

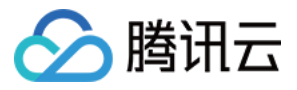

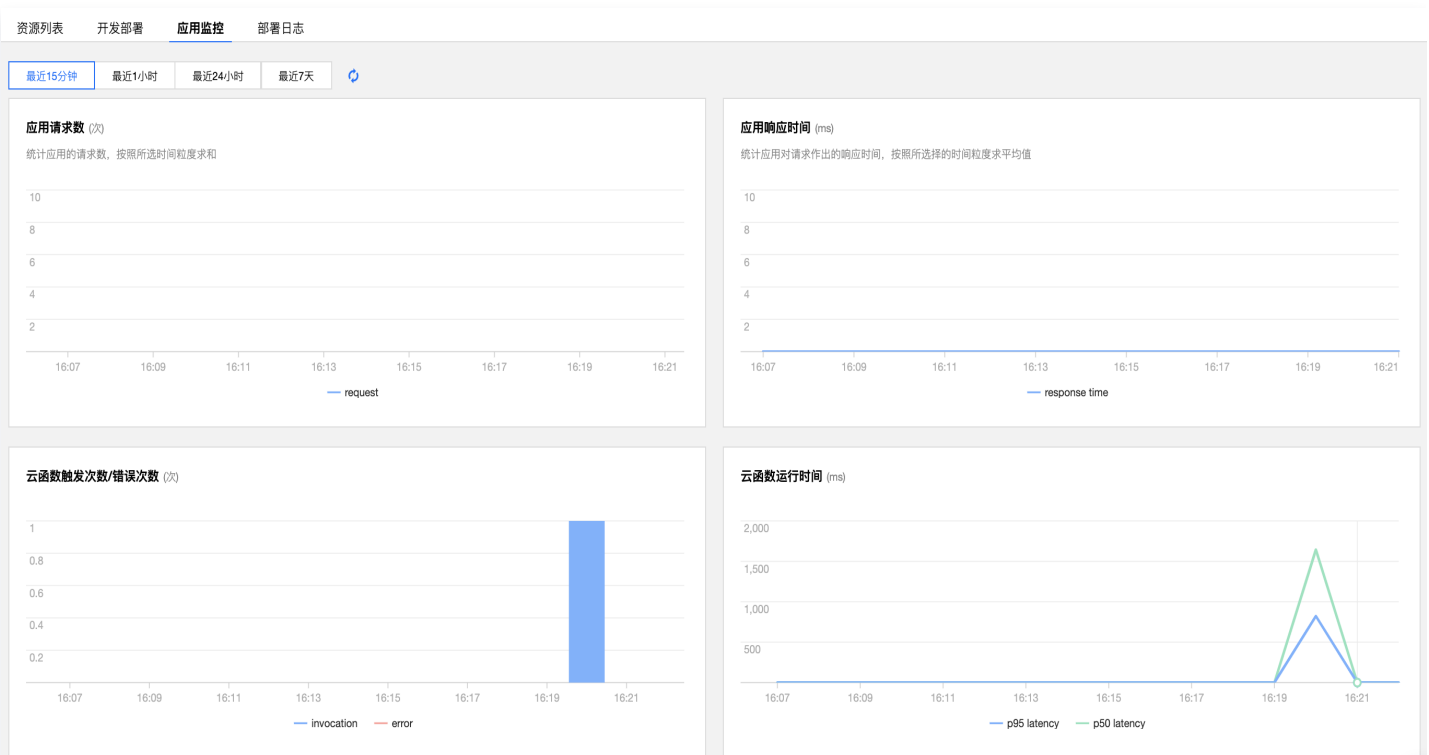

## 部署日志

#### 在部署日志页面,可以看到通过控制台部署或自动触发的部署日志,以及部署结果。

#### 说明

目前通过 CLI 命令行部署的应用日志暂时无法在控制台查看。

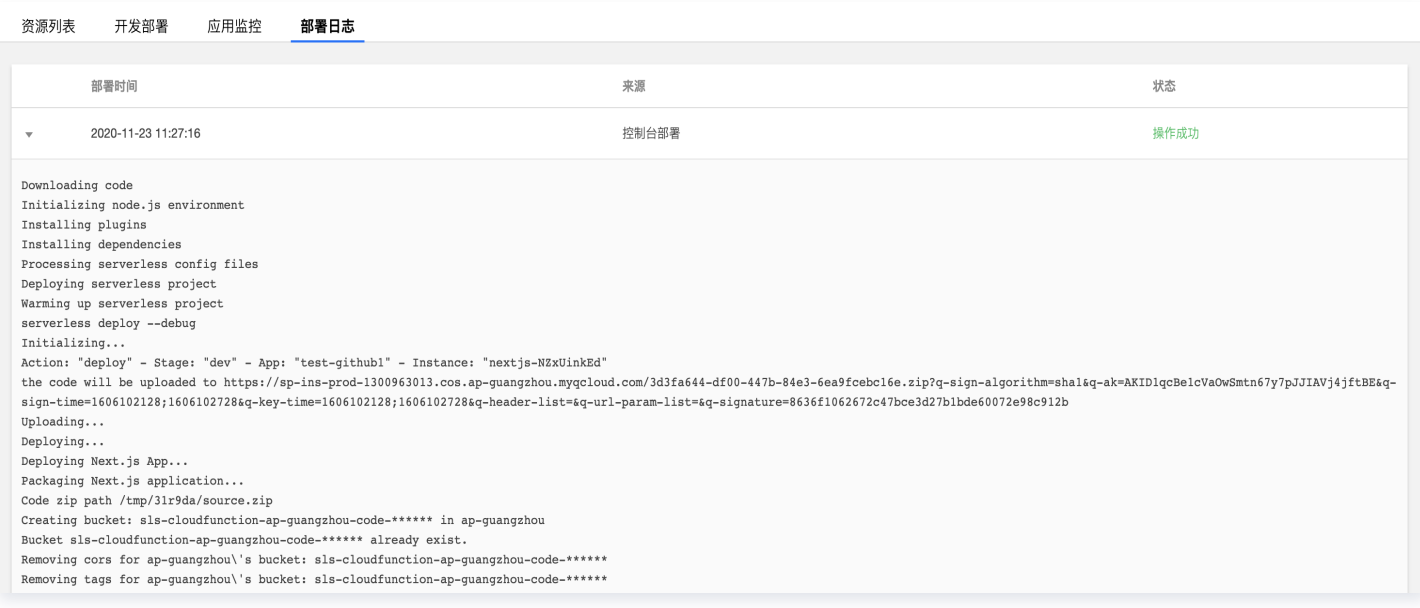

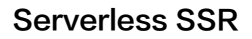

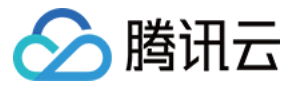

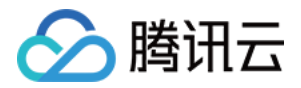

# <span id="page-13-0"></span>账号权限管理

最近更新时间:2023-08-28 20:59:32

## 操作场景

Serverless SSR 基于 [Serverless Framework](https://cloud.tencent.com/document/product/1154/39270) 与 [Coding DevOps](https://cloud.tencent.com/document/product/1115/37268) 构建计划完成部署, 用户在使用前, 必须保证已经开通这两项服务,并拥有相关角色的调用权限。本文主要介绍首次登录 SSR 控制台时,Serverless Framework 与 Coding DevOps 的授权流程。

## 操作步骤

## 主账号授权

- 1. 登录 [Serverless 应用控制台](https://console.cloud.tencent.com/ssr), 单击**前往授权**进[入访问管理控制台](https://console.cloud.tencent.com/cam/role)。
- 2. 在访问管理控制台的角色列表页,查看 SLS\_QcsRole 和 CODING\_QCSRole 服务角色是否创建成功。

注意 如果您已经创建过 CODING\_QCSRole,请检查角色拥有权限是否完整,该角色需要基本策略列表如 下: QcloudSLSFullAccess、QcloudSSLFullAccess、 **QcloudAccessForCODINGRole,如有缺失,请手动添加。** 

3. 确定角色与权限都符合要求后,即可开始使用服务。

## 子账号授权

如果未开通 Serverless Framework 和 Coding DevOps 的服务,请先与主账号联系,完成服务开通与角色创 建(步骤同 主账号授权)。

开通服务后,需要主账号(或拥有授权操作的子账号)给当前子账号进行如下授权操作。完成授权后,即可开始使用 服务。

#### 步骤1:授权操作产品的权限

1. 在 [CAM 用户列表页](https://console.cloud.tencent.com/cam/user),选取对应子账号,单击用户名称,进入用户详情页。

- 2. 单击关联策略,在添加策略页面单击从策略列表中选取策略关联。
- 3. 搜索并关联 QcloudSLSFullAccess 与 QcloudCODINGFullAccess,单击下一步。
- 4. 单击确定, 即可授予子账号 Serverless Framework 所有资源的操作权限。

#### 步骤2: 授权调用 SLS\_QcsRole 角色的权限

1. 在 [CAM 用户列表](https://console.cloud.tencent.com/cam/user) 页,选取对应子账号,单击用户名称,进入用户详情页。

- 2. 单击关联策略,在添加策略页面单击从策略列表中选取策略关联。
- 3. 选择新建自定义策略 > 按策略语法创建 > 空白模板, 填入如下内容。

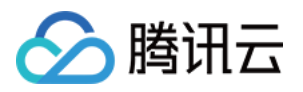

#### 注意

角色参数替换为您的 uin(账号 ID)。

```
 "version": "2.0",
 "statement":
[
 "action":
[
        "cam:PassRole"
 "resource":
[
       "qcs::cam::uin/${填入账号的uin}:roleName/SLS_QcsRole"
      "effect": "allow"
 ,
}
 "resource":
[
 "action":
[
        "name/sts:AssumeRole"
      "effect": "allow"
 }
```
4. 单击确定,即可授予子账号 SLS\_QcsRole 的操作权限。